# 2-3校友会パソコン同好会(2017年度第8回) 2017.07.24 J.Katoh フォトアルバムの作り方(その1)

Ⅰ.デジカメからパソコンに画像データを取りこむ(詳細は 2016 年度第 20 回 2017.01.30 参照)

1. メモリーカードなどのメディアを介して取り込む。

2.デジカメとパソコンを USB ケーブルでつないで取り込む

Ⅱ. パソコンに取り込んだ画像データ(写真)を確認する。

1. PC のドキュメント(マイドキュメント)の中の"ピクチャ"もしくは"マイピクチャ"をダブルクリックして開く。

2. "ピクチャ"の内容が表示されるので、写真を取り込む時に作成したフォルダをダブルクリックすると 下図の様に、取り込んだ写真が表示される。

(本例ではデスクトップに"上高地サンプル"を作成し、取り込んだので、これをダブルクリックする。)

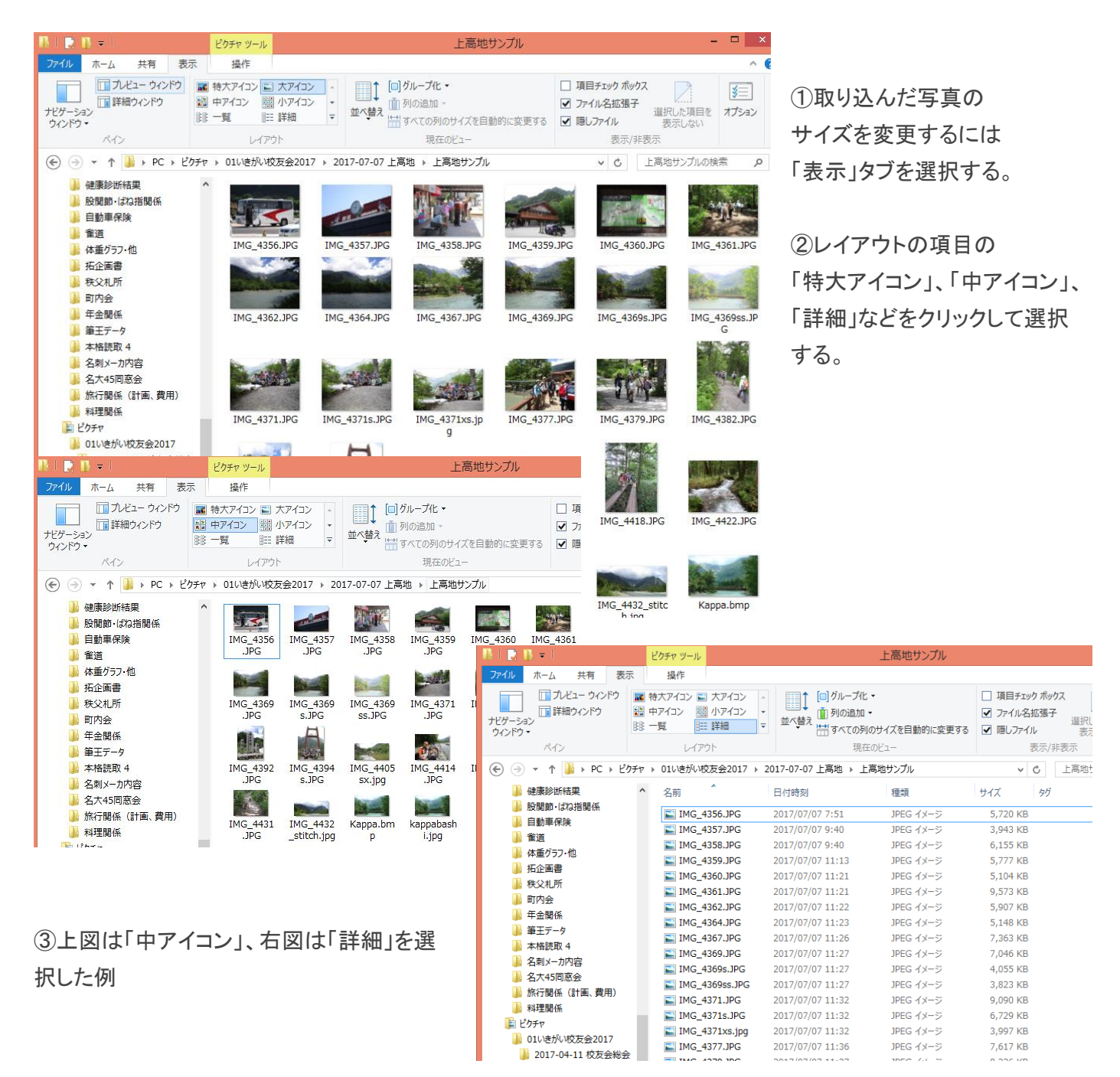

## Ⅲ.アルバムの写真配置を決める(EXCELの例)

1.EXCELシートを開く。

2. タイトルを記入し、1枚の写真を貼りつける。

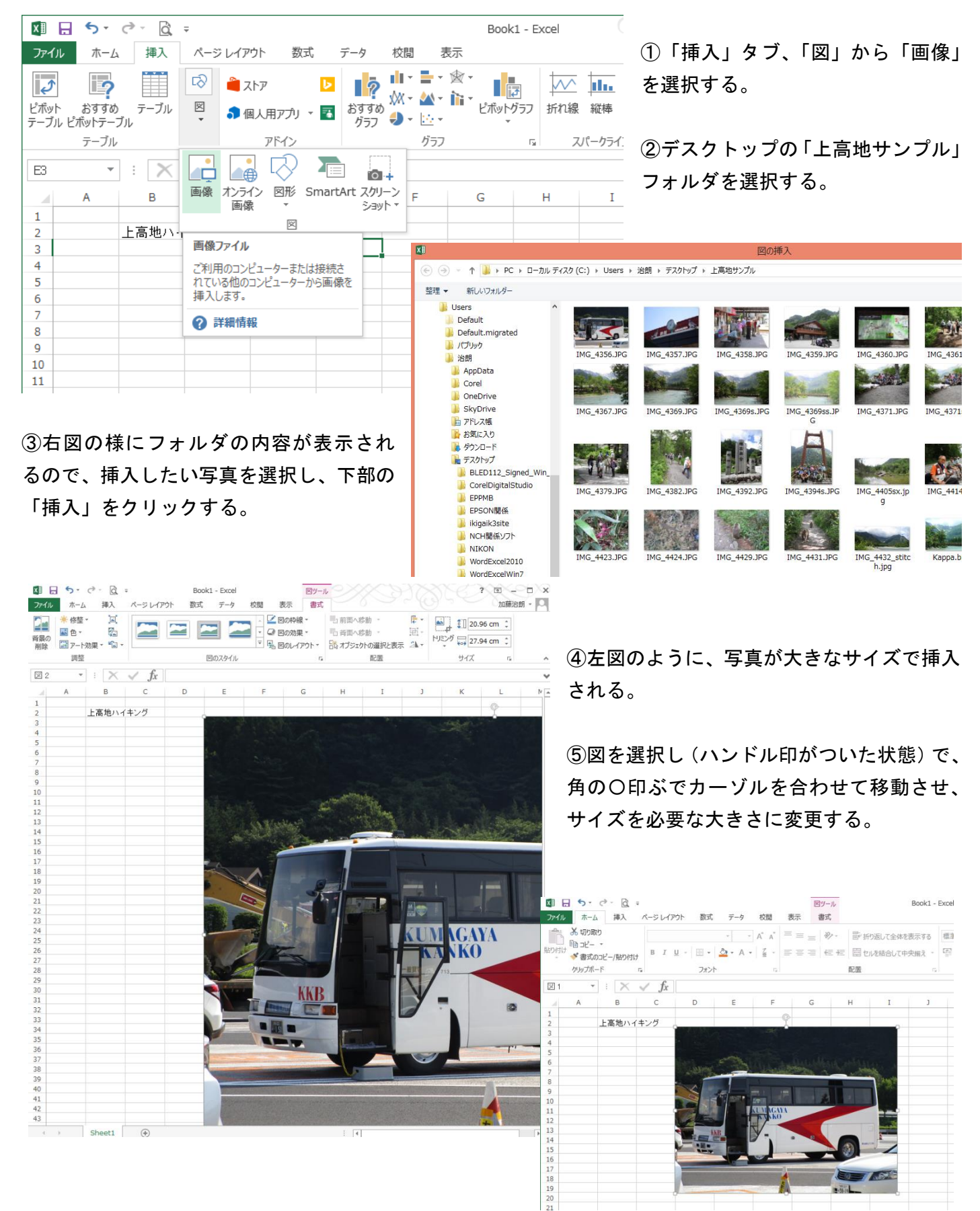

## 3.用紙の余白を確認する。

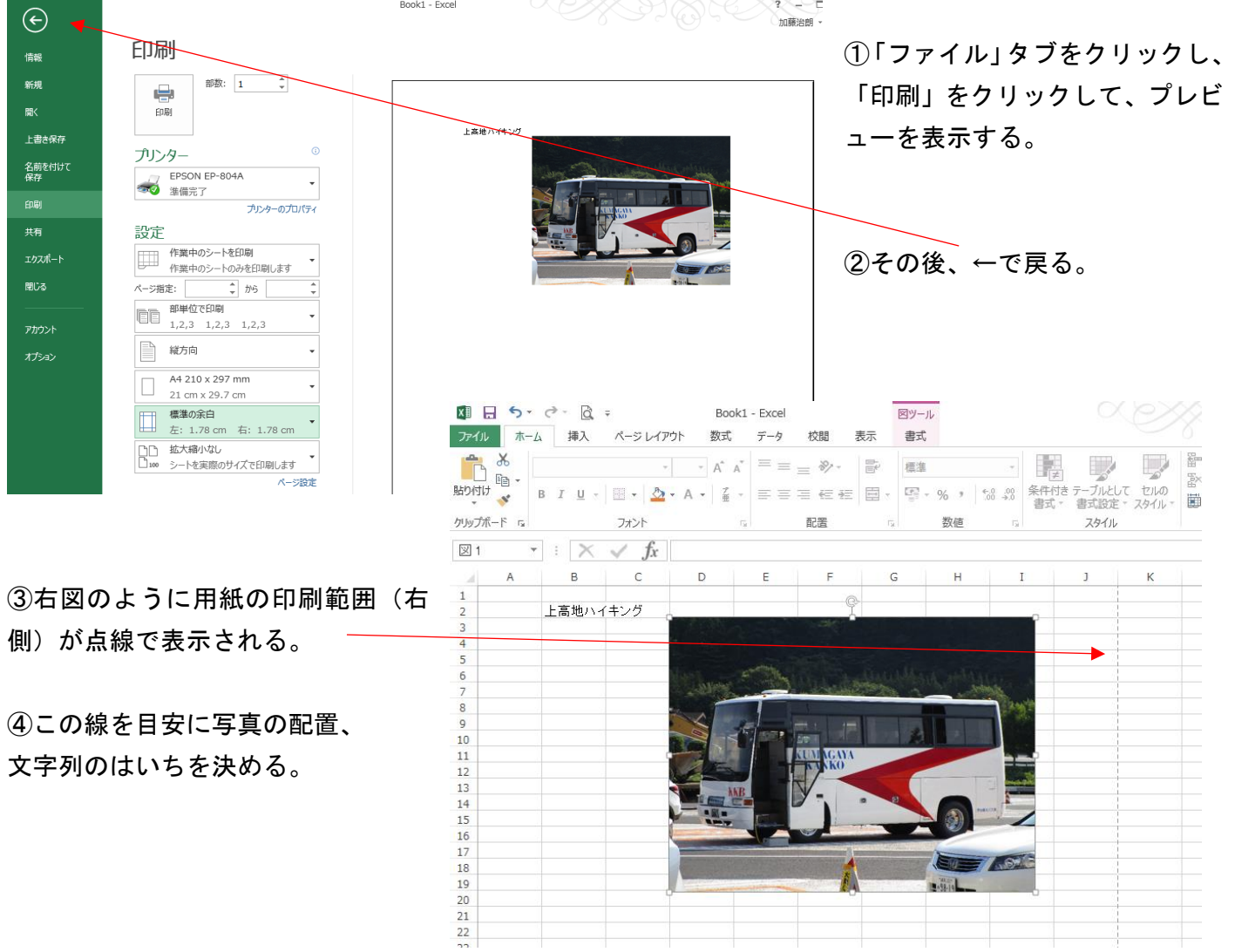

4.写真の切り抜き、周囲の飾りなどの方法

詳細については、2015 年度第 10 回 2015.08.24 資料を参照のこと。

①「トリミング」機能で周囲を切り取る。

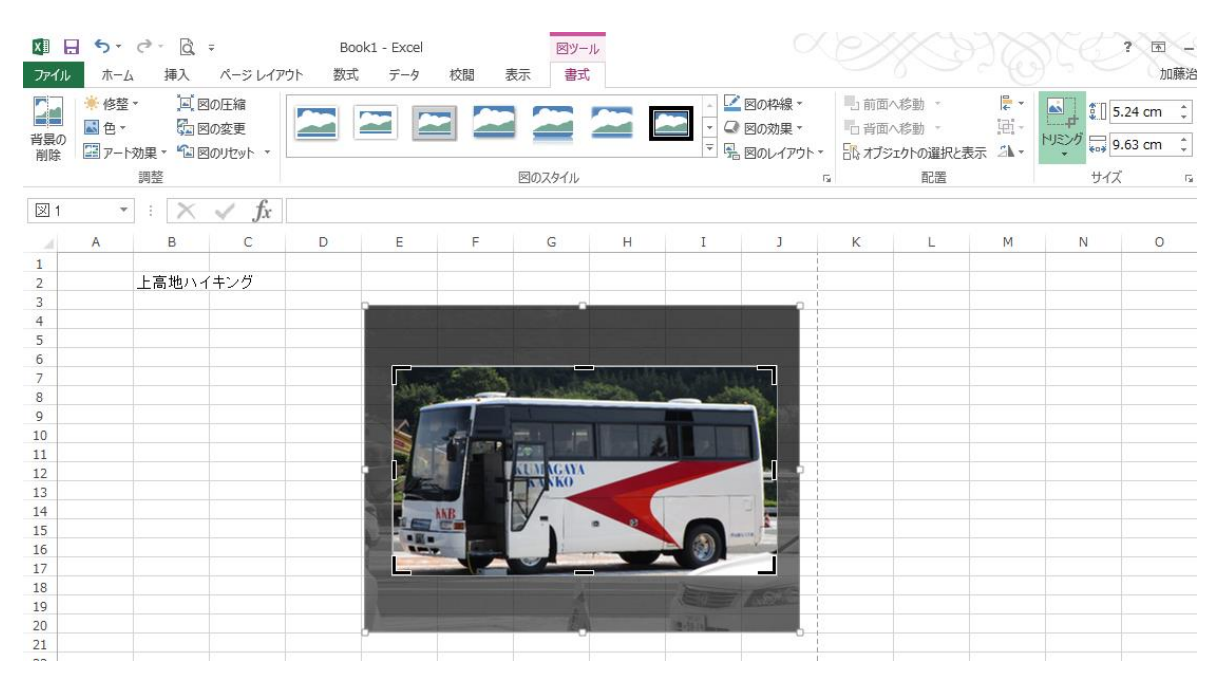

②写真を選択した後、「図ツール」の「書式」タブを選択し、「図のスタイル」の項目から適用したい形状を 選択すると、写真がその外形に合わせて埋め込まれる。

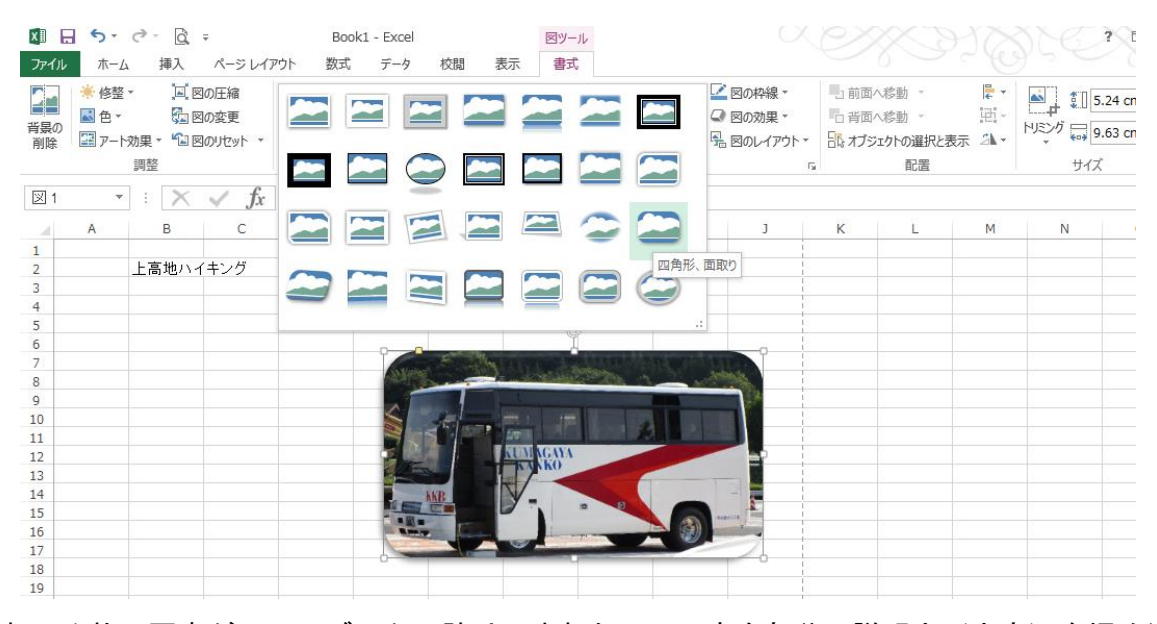

これで1枚の写真がフォトブックに貼りこまれたので、空白部分に説明文(文字)を埋め込む。 5.文字の入力

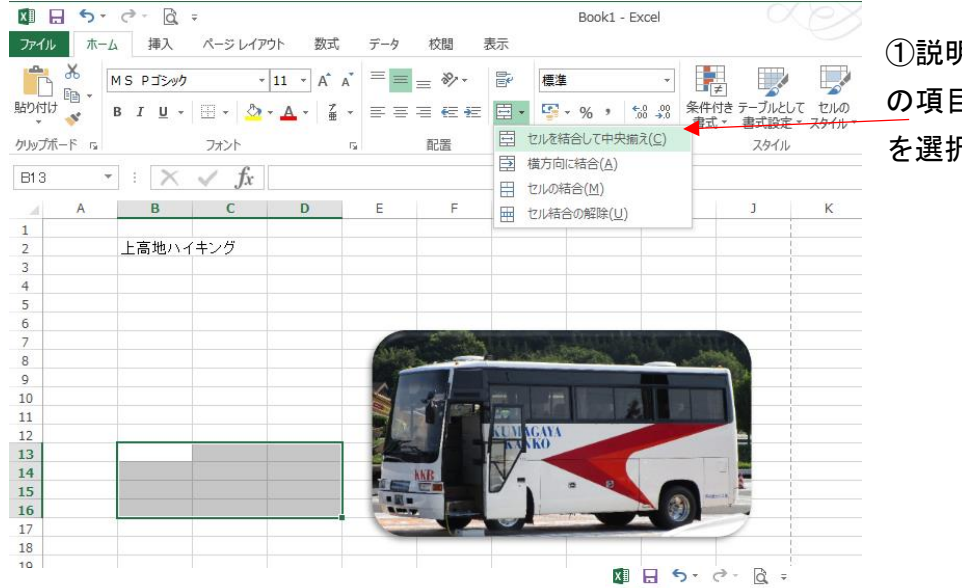

①説明文の入力エリアを選択し、「配置」 の項目で「セルを結合して中央揃え」 を選択する。

②前置き文、撮影時間などを記述する。

③セル内の文字列の折り返し、改行方法の詳 細は 2015 年度第 10 回 2015.08.24 資料の P5 を参照のこと。

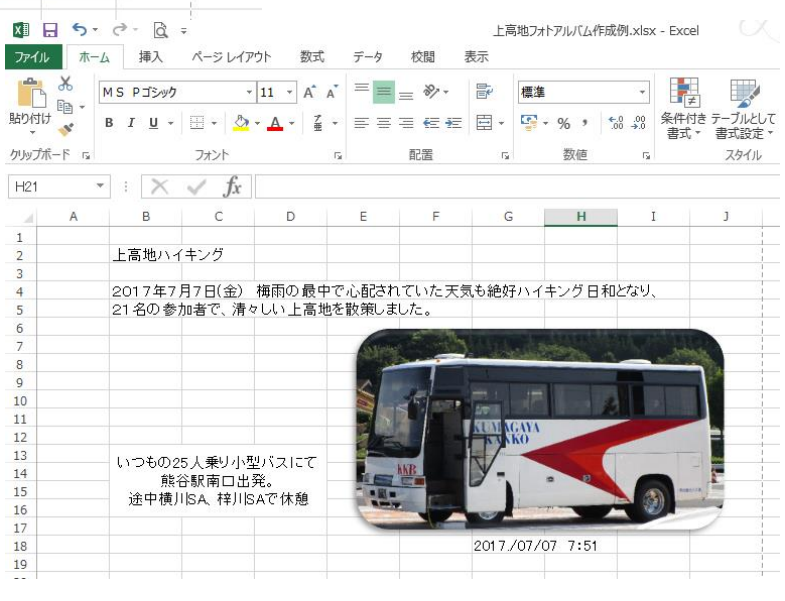

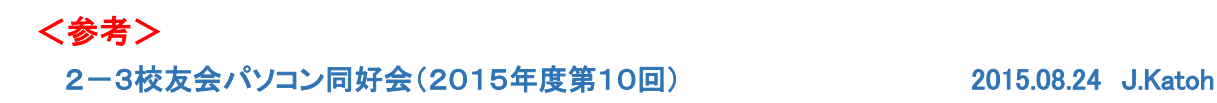

## 1、写真の切り抜き方法(エクセル、ワードとも同様に可能)

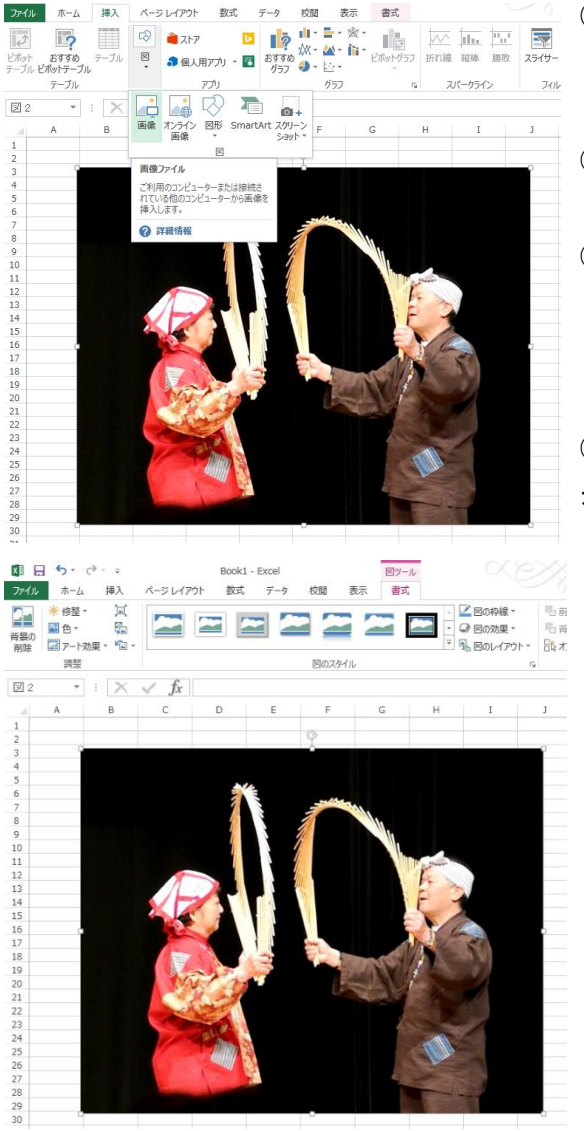

#### 2、他の形で切り抜く場合

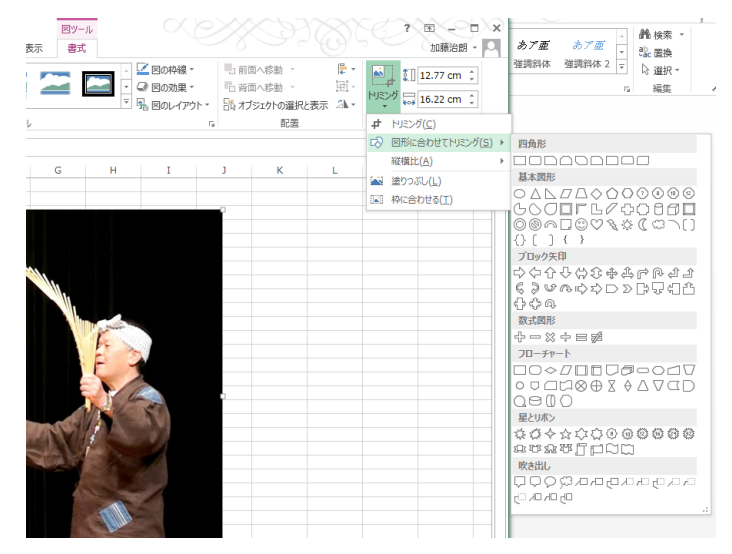

①元の写真をエクセルシート(ワード)へ挿入する。

②左図は画像から写真のファイルを選び、写真を挿入した後の図

③写真の縁取りを行う場合 写真(図)を選択し、書式タブをクリック。

④下図のように、「図のスタイル」の項目に各種の縁取りの種類が表 示される。

これ以外については、▼をクリックして、必要な縁取りをクリックして選 択する。

⑤楕円、ぼかしを選択 すると右図のようにな る。

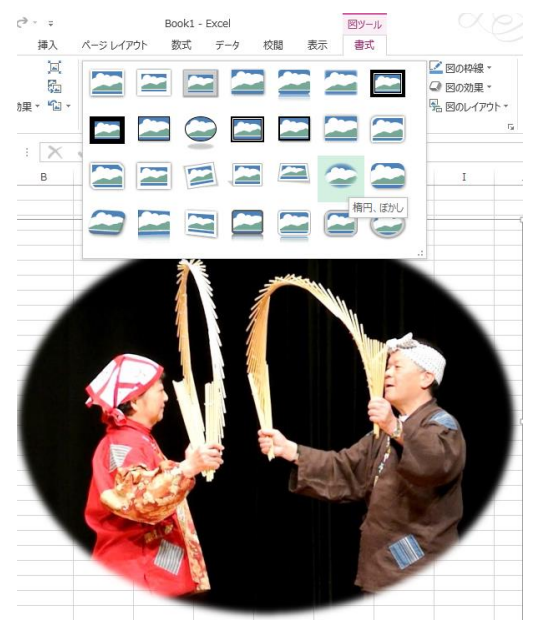

### ① 写 真

(図)を選択し、「書式」タブをクリック、「サイズ」の項目の 「トリミング」の▼をクリックする。

②「図形に合わせてトリミング」を選択し、切り抜く図形をク リックする。

③例えば♡型をクリックする。

④左図のようなハートで切り抜かれた写真となる。

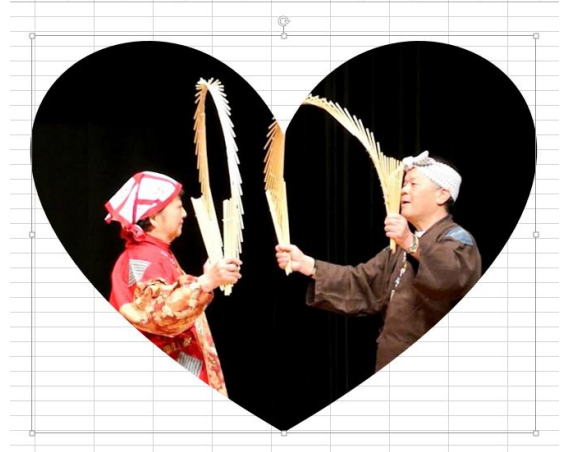

⑤ハートの周辺への飾り(ぼかしなど)を行う場合

⑥写真を選択して、 「書式」タブをクリッ クする。

⑦「図のスタイル」項の「図の効果」の▼をクリックする。 ⑧「ぼかし」を選択、ぼかしの度合い(例えば10ポイント)を選択する と、右図のようにハートの周囲にぼかしが入る。 ⑨「ぼかし」以外の効果も各種の適用ができるので、試してみてくだ

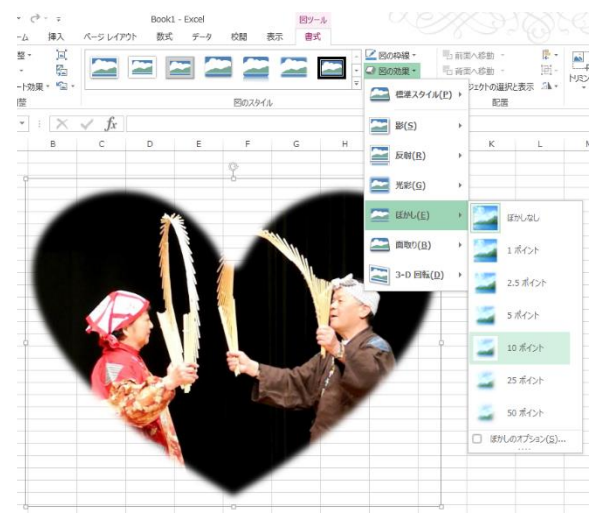

5ページ

さい。

<応用例>

①文章を入力する場合も同様に、セルを結合して文字入力エリアを拡大して入力する際、自動折り返し設定をする。

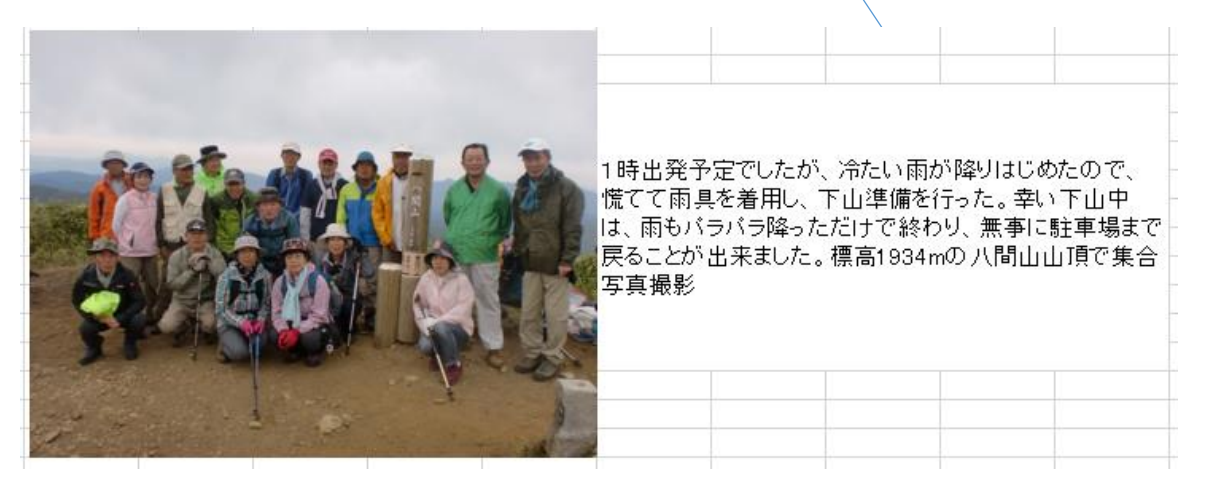

②入力後、文章に応じて改行箇所にカーソルを移動して、「Alt」キーを押しながら「Enter」キーを押すことにより、 読みやすい改行ができる。

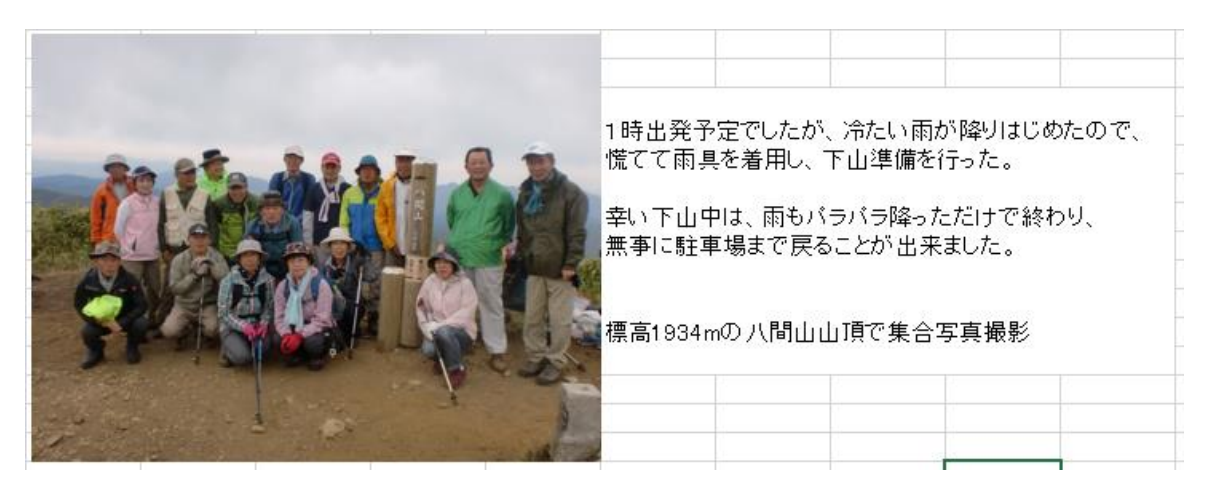